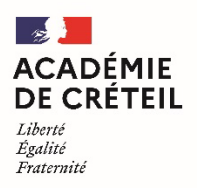

Direction des services départementaux de l'éducation nationale de la Seine-et-Marne

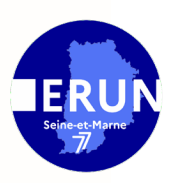

# **Tutoriel : Configurer son mail sur équipement mobile**

# **Sur iPad ou iPhone :**

**Etape 1 :** Ouvrir l'application **Réglages**, puis **Mail, Contacts, Calendrier**.

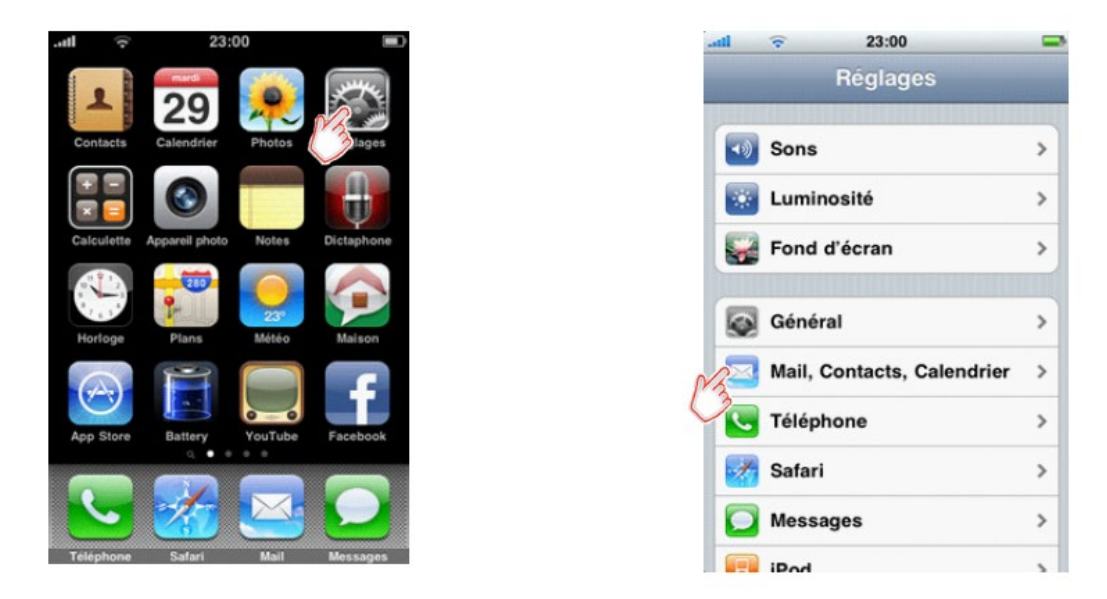

**Etape 2 :** Dans le menu qui s'ouvre, sélectionner **Ajouter un compte**, puis **Autre**, et **Ajouter un compte mail**.

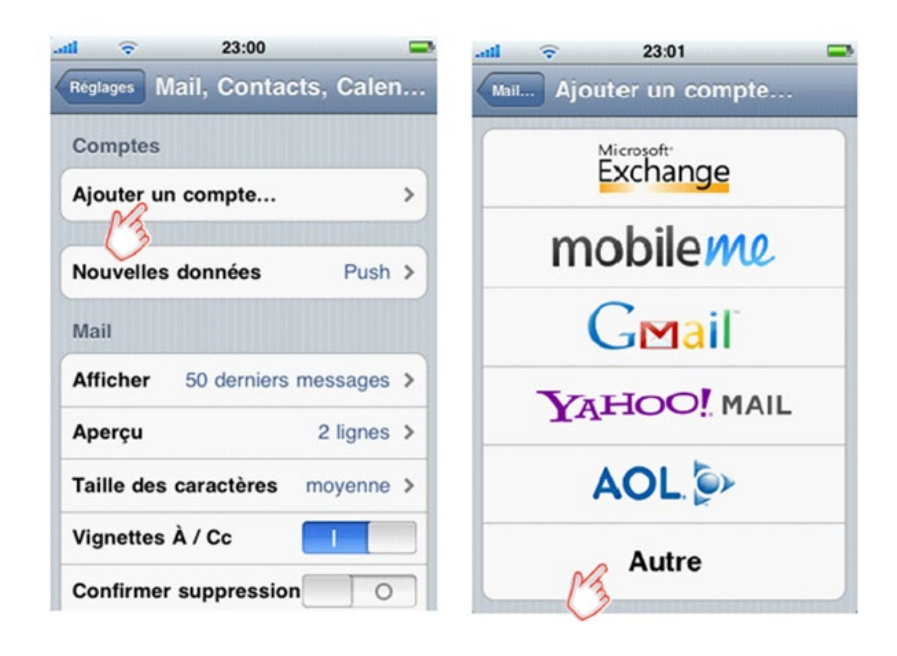

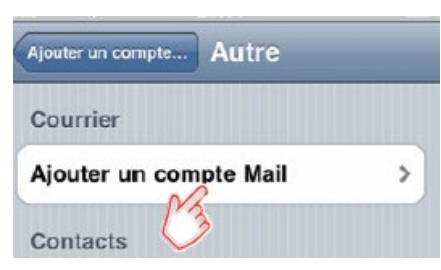

Groupe ERUN 77 – Charlotte SOTTY

### **Etape 3 :** Sélectionner **IMAP**.

Remplissez le formulaire qui apparait avec **les informations suivantes :**

#### **Votre nom**

**Adresse :** votre mail académique **Description :** votre mail académique

### **Pour le serveur de réception :**

**Nom d'hôte :** imap.ac-creteil.fr

**Nom d'utilisateur :** votre identifiant académique

**Mot de passe :** celui de votre mail académique

#### **Pour le serveur d'envoi :**

**Nom d'hôte :** celui dépend de votre opérateur téléphonique

*Orange :* smtp.orange.fr

*SFR :* smtp.sfr.fr

*Bouygues :* smtp.bouygtel.fr

*Free :* smtp.free.fr

**Nom d'utilisateur :** votre identifiant académique

**Mot de passe :** celui de votre mail académique

# **Sur Android :**

**Etape 1 :** Ouvrir l'application **Email**, puis, si aucun compte n'est configuré, **Configurer un compte**, ou, le cas contraire, **Ajouter un compte**. Les intitulés peuvent différer en fonction de l'appareil Android utilisé.  $-4 = 13:53$ 

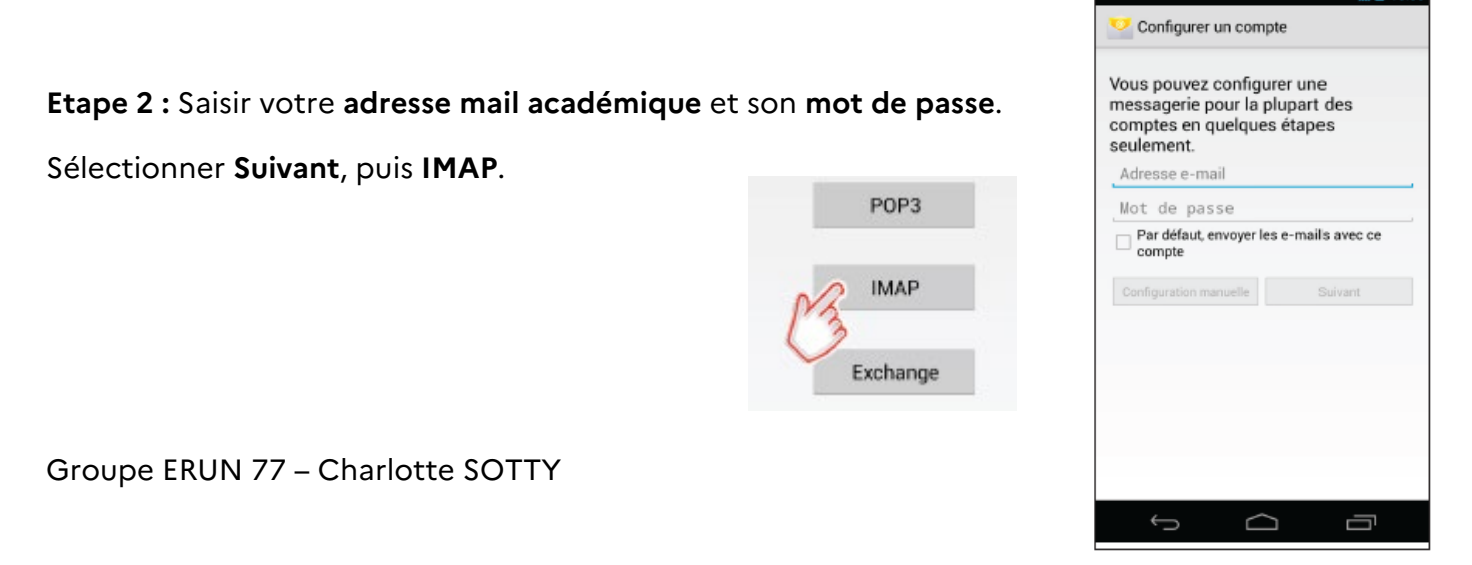

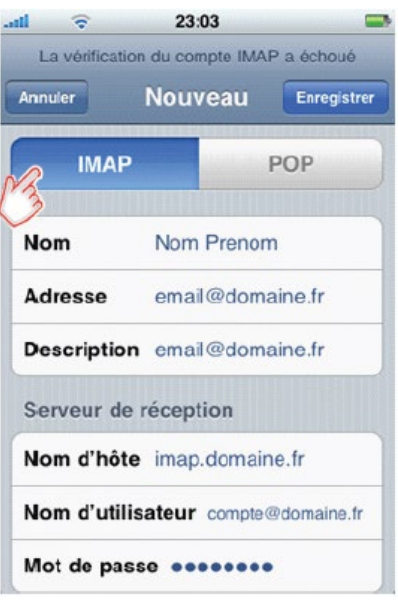

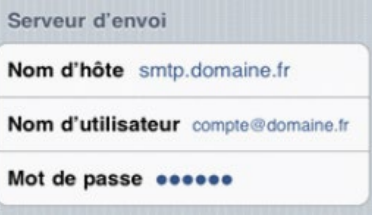

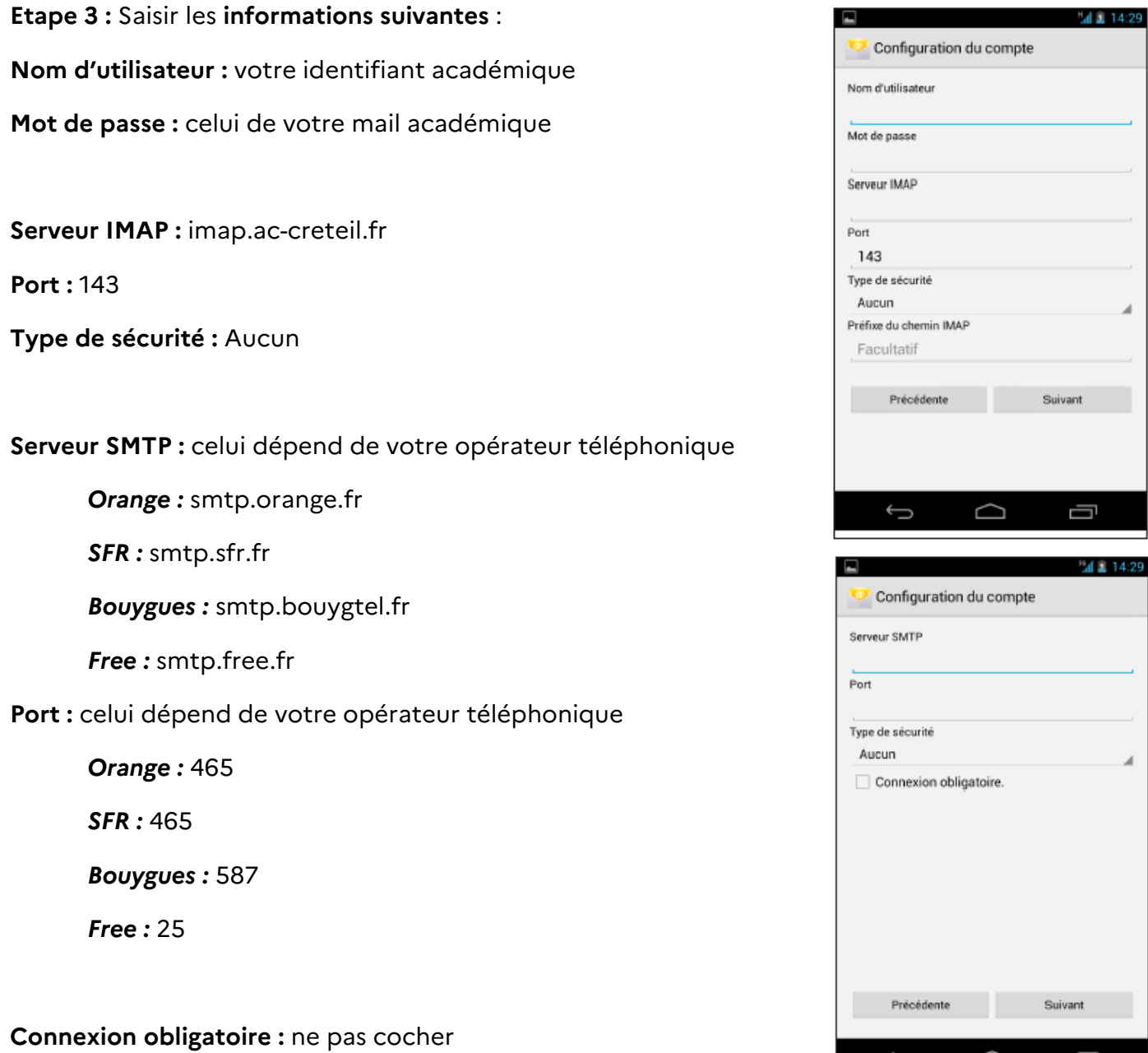

 $\blacktriangleleft$ 

◢

 $\supset$ 

Ū

 $\hookrightarrow$ 

**Etape 4 :** Cocher les **options souhaitées** et donner un nom à votre compte (facultatif).